## **Installing Behaviour Pathways**

The **Behaviour Pathways** software will need to be installed, this is done from the Bromcom MIS, by selecting the Versions option which is found in the dropdown list accessed from the right of the teacher name.

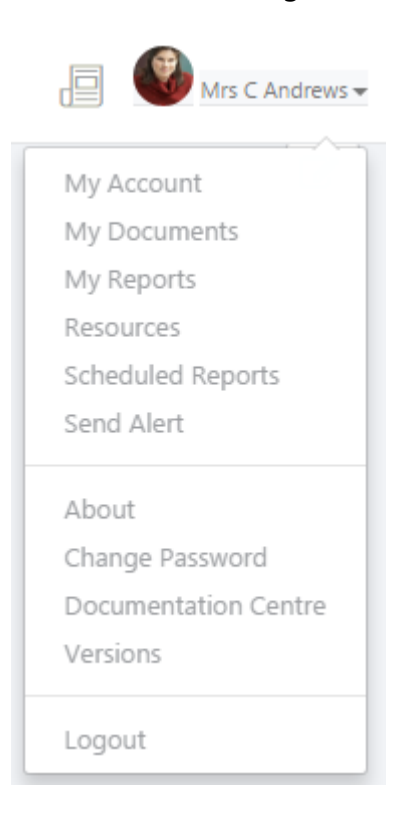

From this area, simply select the **Behaviour Pathways Setup** Installer, (you have a choice between a 32-bit file and a 64-bit file) you must select the version that corresponds to your windows operating system. Before installing make sure that your machines language setting is set to English (United Kingdom).

- **Download Client Installers**
- Behaviour Pathways Setup Installer (32-bit)
- Behaviour Pathways Setup Installer (64-bit)
- Excel Add-In Installer (32-bit or 64-bit)
- e-Timetable Installer (32-bit)
- e-Timetable Installer (64-bit)
- Alert Notification Client (32-bit)
- Alert Notification Client (64-bit)
- Crystal Reports (32-bit) [Required by e-Timetable]
- Crystal Reports (64-bit) [Required by e-Timetable]

Once you have downloaded the Installer, you must open it to begin the installation process.

This is the page you will initially be greeted with upon opening the installer.

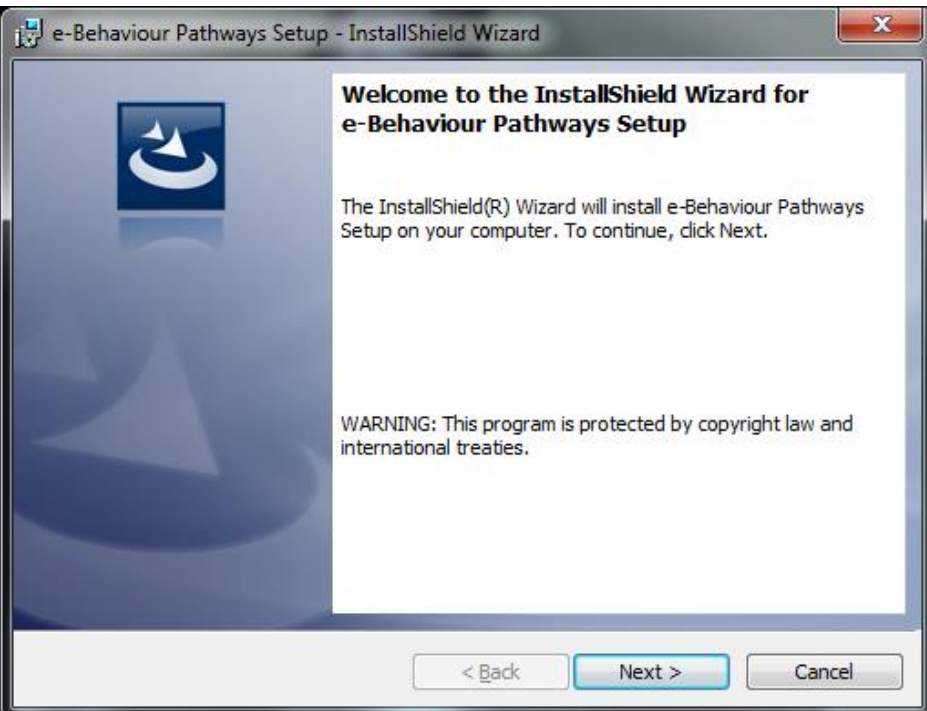

From this page, simply click the **Next** button, you will then be taken to the **Destination Folder Page**.

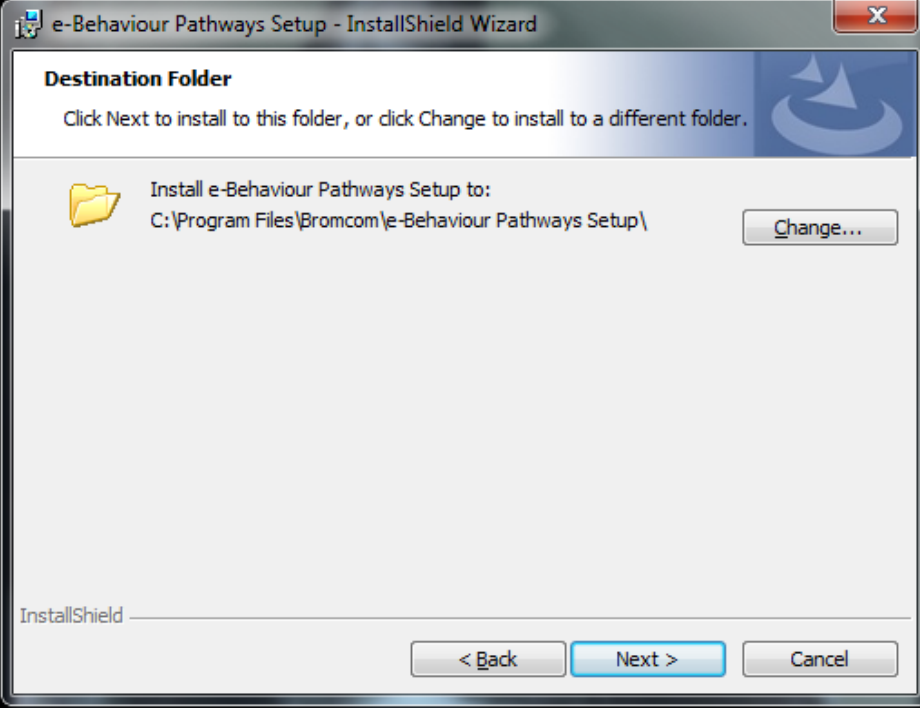

From this page, simply select a location in which the software will be installed. It is recommended that you leave these settings as their defaults. Once you have defined a location, you can click the **Next** button. You will now be given a view of the **Installation Options**.

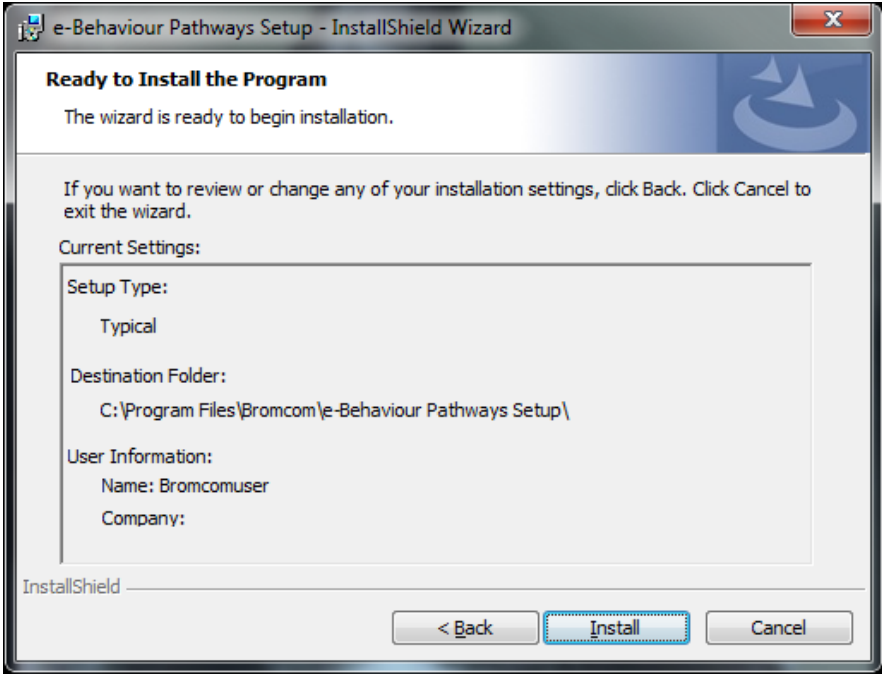

If you are not happy with these installation options, you can click the Back button to amend them, if you are happy, simply click the **Install** button.

Once the installation is complete, you will be presented with one last page, from this page, simply click the **Finish** button. You have now successfully installed the **Behaviour Pathways Software**.

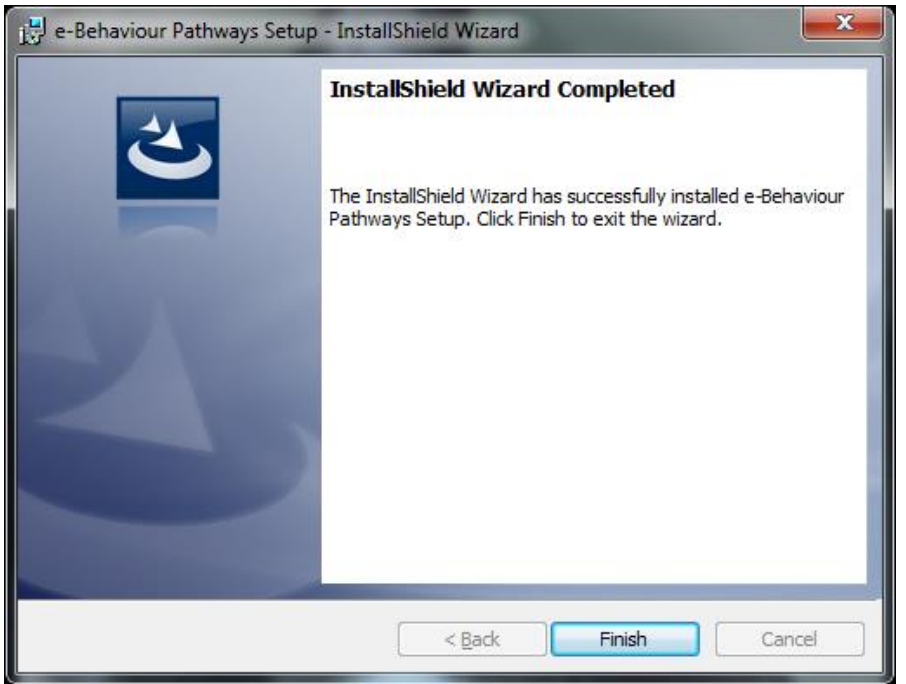

You will now be able to open the **Behaviour Pathways** from the shortcut on your desktop.

Once opened, you will be prompted with a **Login** window.

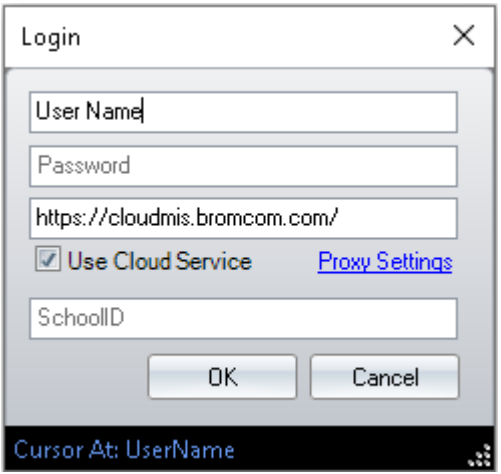

From this window simply enter your login username and password. For the server URL cloud users enter the cloud URL (cloud users) which is: https://cloudmis.bromcom.com, once entered, you can check the use cloud service box, and enter the **Site ID**.

For non-cloud users you can simply enter the URL used to access the MIS.